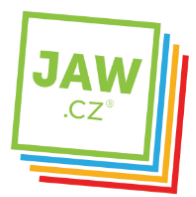

ZABEZPEČENÍ

## Nastavení SMTP serveru u poštovního klienta - Thunderbird

Pomocí návodu provedete správné nastavení Vámi používaného poštovního klienta tak, aby z něj bylo možné odesílat emaily.

## Spusťte program Mozilla Thunderbird.

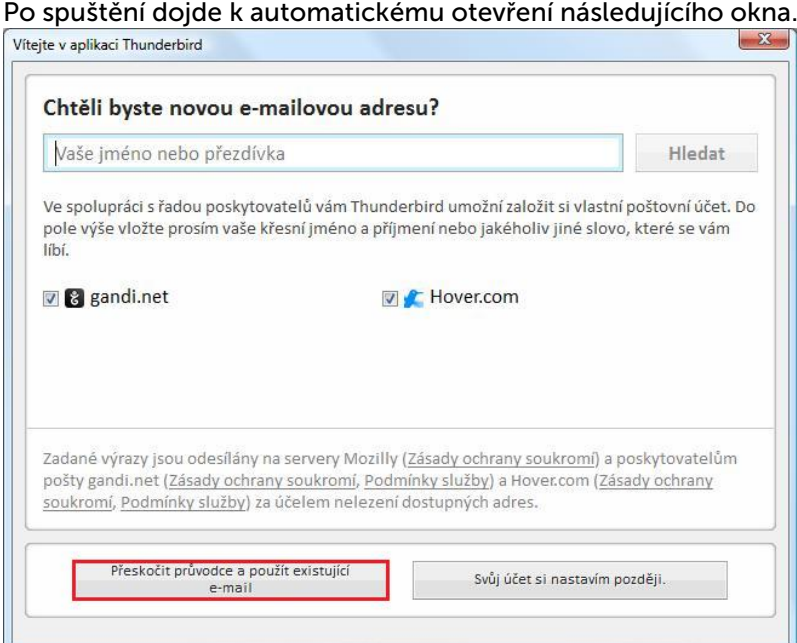

Pokud nechcete využít založení poštovního účtu na uvedených serverech, poštovní účet již vlastníte a chcete pouze provést jeho nastavení v prostředí programu, klikněte na "Přeskočit průvodce a použít existující e-mail".

V případě, že k automatickému otevření výše uvedeného okna nedojde, klikněte v hlavním okně programu v části Vytvořit nový účet na "E-mail".

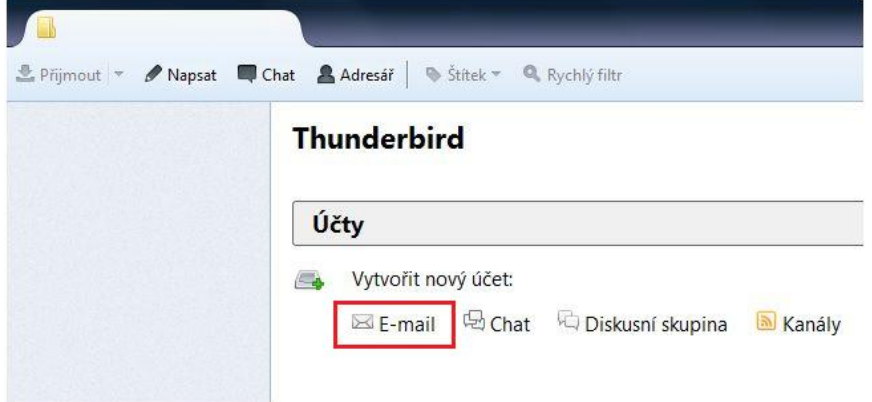

Následně se Vám otevře okno Založení poštovního účtu. V nastavení vyplňte Vaše jméno, Email a Heslo k Vašemu e-mailovému účtu.

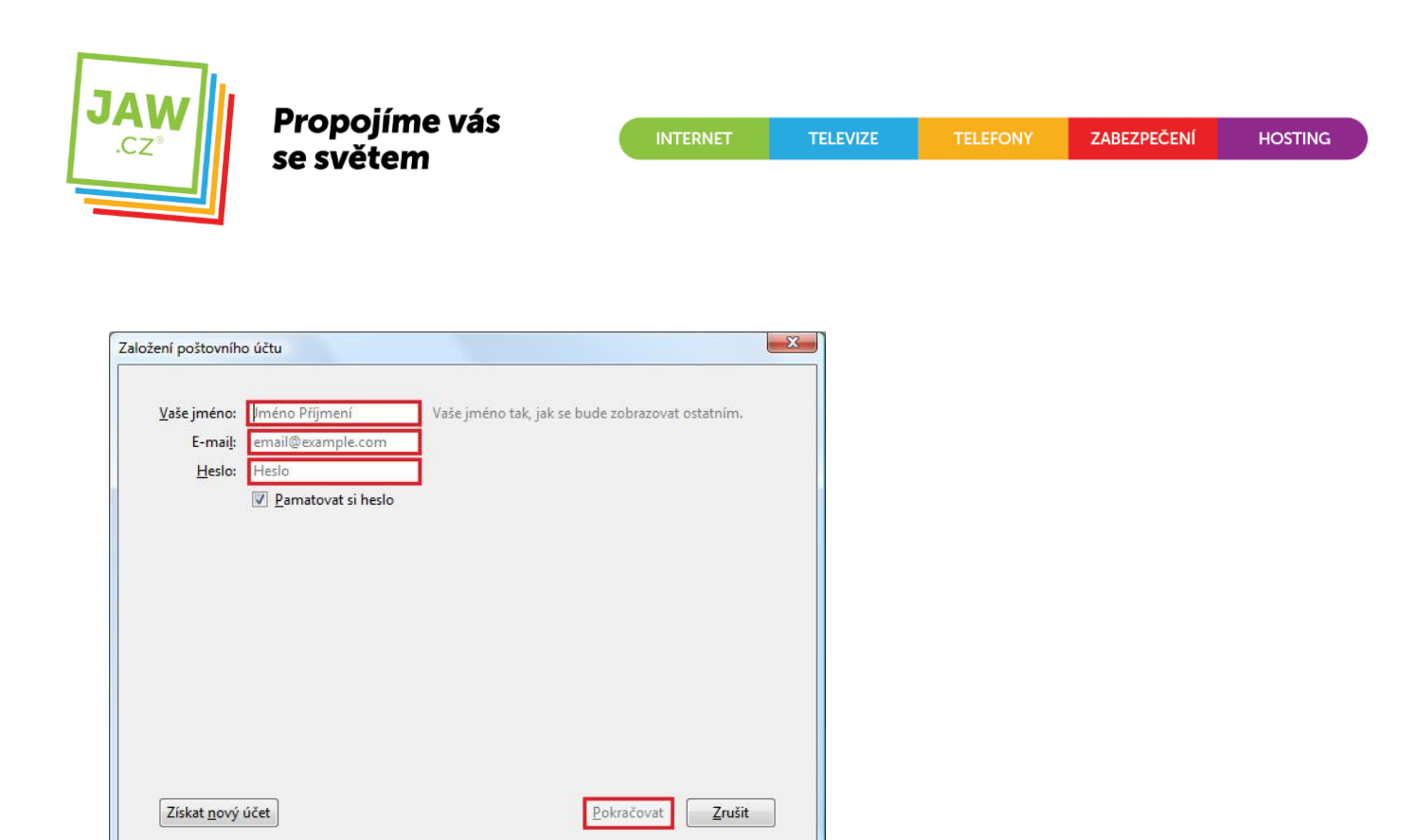

Po kliknutí na "Pokračovat" dojde k spojení se serverem zřizovatele poštovní schránky, během kterého, pokud tento proces proběhne korektně, dojde k nastavení zbývajících parametrů nastavení e-mailového účtu.

Nyní je Váš poštovní účet nastaven a připraven pro použití v prostředí poštovního klienta Mozilla Thunderbird.

POZN.: Pokud nedojde k automatickému nastavení účtu na základě kontaktování serveru zřizovatele poštovní schránky, bude nutné zadat údaje k účtu manuálně:

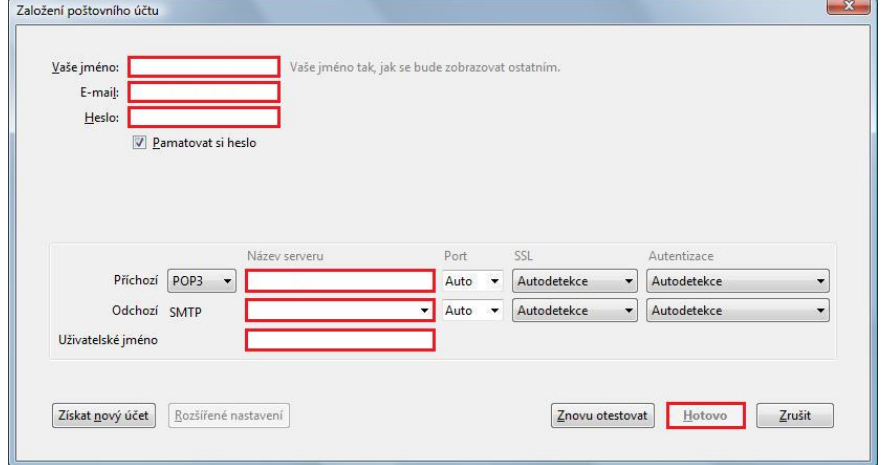

V horní části tohoto okna vyplňte Vaše jméno, Email a Heslo k Vašemu e-mailovému účtu. V dolní části název a typ příchozího a odchozího serveru.

Typ příchozího serveru zřizovatele Vaší e-mailové schránky je ve většině případů POP3. Název příchozího serveru je např. pro Seznam.cz: pop3.seznam.cz. Do kolonky Název serveru pro Odchozí zadejte: smtp.jaw.cz

Kolonka Uživatelské jméno by měla být automaticky předvyplněna po zadání údajů v horní části okna. Pokud kolonka vyplněna není, zadejte ručně Vaše uživatelské jméno (nejčastěji část e-mailové adresy před znakem zavináče).

Po kliknutí na tlačítko "Hotovo" by měl být Váš poštovní účet nastaven a připraven pro použití v prostředí poštovního klienta Mozilla Thunderbird.